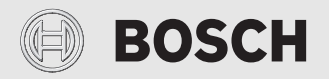

Bedienungsanleitung

# Bedieneinheit **CV 200**

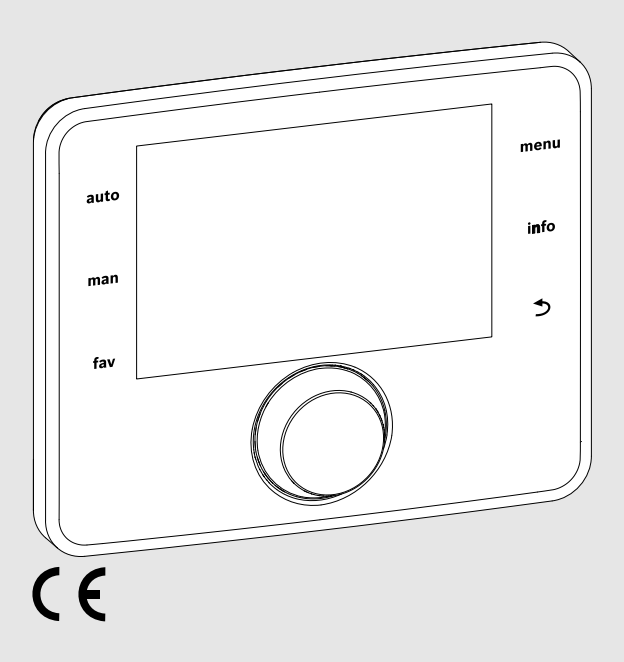

**EMS 2**

0010005426-002

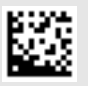

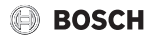

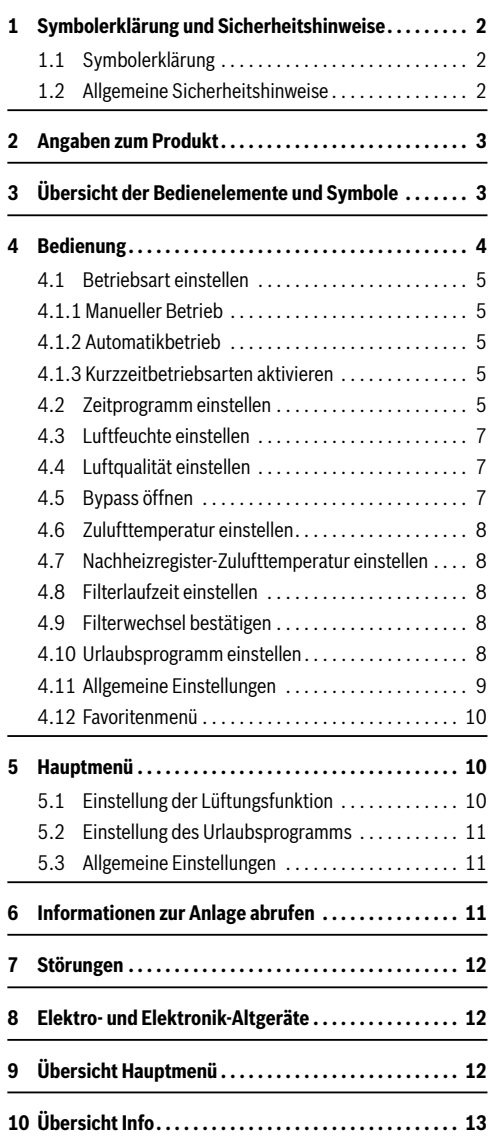

# **Inhaltsverzeichnis 1 Symbolerklärung und Sicherheitshinweise**

# <span id="page-1-1"></span><span id="page-1-0"></span>**1.1 Symbolerklärung**

#### **Warnhinweise**

In Warnhinweisen kennzeichnen Signalwörter die Art und Schwere der Folgen, falls die Maßnahmen zur Abwendung der Gefahr nicht befolgt werden.

Folgende Signalwörter sind definiert und können im vorliegenden Dokument verwendet sein:

# **GEFAHR:**

**GEFAHR** bedeutet, dass schwere bis lebensgefährliche Personenschäden auftreten werden.

# **WARNUNG:**

**WARNUNG** bedeutet, dass schwere bis lebensgefährliche Personenschäden auftreten können.

# **VORSICHT:**

**VORSICHT** bedeutet, dass leichte bis mittelschwere Personenschäden auftreten können.

# *HINWEIS:*

**HINWEIS** bedeutet, dass Sachschäden auftreten können.

#### **Wichtige Informationen**

i

Wichtige Informationen ohne Gefahren für Menschen oder Sachen werden mit dem gezeigten Info-Symbol gekennzeichnet.

# <span id="page-1-2"></span>**1.2 Allgemeine Sicherheitshinweise**

# H**Hinweise für die Zielgruppe**

Diese Bedienungsanleitung richtet sich an den Betreiber der Lüftungsanlage. Die Anweisungen in allen Anleitungen müssen eingehalten werden. Bei Nicht-

beachten können Sachschäden und Per-

# **BOSCH**

sonenschäden bis hin zur Lebensgefahr entstehen.

- ▶ Alle mitgelieferten Bedienungsanleitungen vor der Bedienung lesen und aufbewahren.
- ▶ Sicherheits- und Warnhinweise beachten.

# **A** Bestimmungsgemäße Verwen**dung**

▶ Produkt ausschließlich zur Regelung von Lüftungsanlagen verwenden.

Jede andere Verwendung ist nicht bestimmungsgemäß. Daraus resultierende Schäden sind von der Haftung ausgeschlossen.

# H**Schäden durch Frost**

Wenn die Anlage nicht in Betrieb ist, kann sie einfrieren:

- ▶ Hinweise zum Frostschutz beachten.
- ▶ Anlage immer eingeschaltet lassen, wegen zusätzlicher Funktionen, z. B. Blockierschutz.
- ▶ Auftretende Störungen umgehend beseitigen lassen.

# <span id="page-2-0"></span>**2 Angaben zum Produkt**

Die Bedieneinheit CV 200 dient zur Regelung einer Lüftungsanlage.

# **Betrieb nach Stromausfall**

Bei Stromausfall gehen keine Parameter-Einstellungen verloren. Die Bedieneinheit nimmt nach der Spannungswiederkehr ihren Betrieb wieder auf. Ggf. müssen Uhrzeit und Datum neu eingestellt werden.

# <span id="page-2-1"></span>**3 Übersicht der Bedienelemente und Symbole**

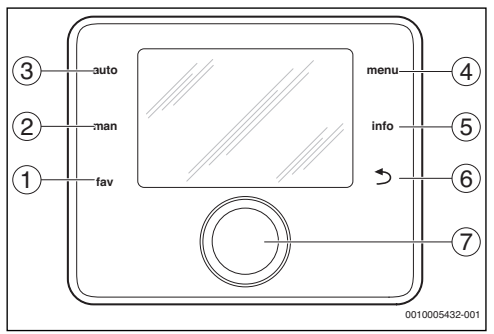

*Bild 1 Bedienelemente*

- [1] Taste **fav**: Favoritenfunktionen aufrufen
- [2] Taste **man**: Manuellen Betrieb aktivieren Das Zeitprogramm ist deaktiviert und die eingestellte Lüftungsstufe wird dauerhaft ausgeführt.
- [3] Taste **auto**: Automatikbetrieb aktivieren Die Lüftungsstufen werden so ausgeführt, wie sie im Zeitprogramm eingestellt wurden.
- [4] Taste **menu**: Hauptmenü öffnen
- [5] Taste **info**: Infomenü öffnen oder weitere Informationen zur aktuellen Auswahl aufrufen
- [6] Taste d: Übergeordnete Menüebene aufrufen oder Wert verwerfen (kurz drücken), zur Standardanzeige zurückkehren (gedrückt halten)
- [7] Auswahlknopf: Auswählen (drehen) und Bestätigen (drücken)

# $\overline{\mathbf{i}}$

Wenn die Beleuchtung des Displays aus ist, bewirkt das erste Drücken eines beliebigen Bedienelements lediglich das Einschalten der Beleuchtung. Die Beschreibungen der Bedienschritte in dieser Anleitung gehen immer von eingeschalteter Beleuchtung aus. Wenn kein Bedienelement betätigt wird, geht die Beleuchtung automatisch aus.

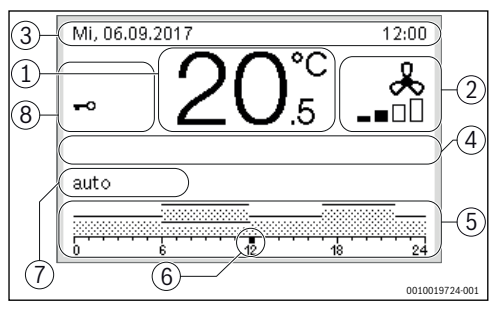

*Bild 2 Beispiel für die Symbole in der Standardanzeige*

<span id="page-3-1"></span>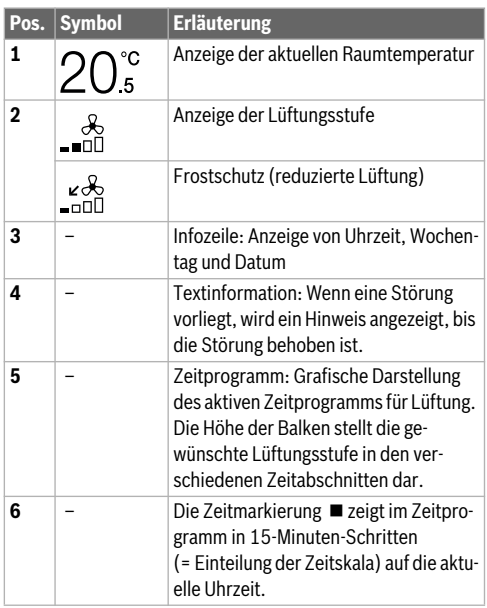

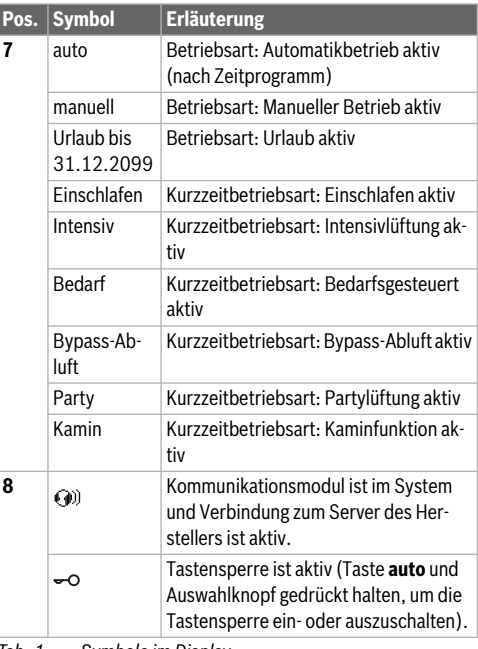

**DI** BOSCH

*Tab. 1 Symbole im Display*

# <span id="page-3-0"></span>**4 Bedienung**

Eine Übersicht zum Aufbau des Hauptmenüs und der Position der einzelnen Menüpunkte ist am Ende dieses Dokuments dargestellt.

Der Funktionsumfang und damit die Menüstruktur der Bedieneinheit ist abhängig vom Aufbau der Anlage. In dieser Anleitung wird der maximale Funktionsumfang beschrieben.

Die folgenden Beschreibungen gehen jeweils von der Standardanzeige aus ( $\rightarrow$  Bil[d 2](#page-3-1), Seit[e 4](#page-3-1)).

# <span id="page-4-0"></span>**4.1 Betriebsart einstellen**

# <span id="page-4-1"></span>**4.1.1 Manueller Betrieb**

## **Manuellen Betrieb aktivieren (ohne Zeitprogramm)**

Wenn der Automatikbetrieb oder eine Kurzzeitbetriebsart aktiv ist:

▶ Taste **man** drücken.

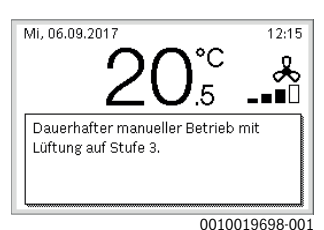

Ein Pop-up-Fenster mit der aktuell gewünschten Lüftungsstufe wird angezeigt.

## **Lüftungsstufe dauerhaft ändern**

Wenn der manuelle Betrieb aktiv ist:

▶ Auswahlknopf drehen und drücken, um die gewünschte Lüftungsstufe einzustellen.

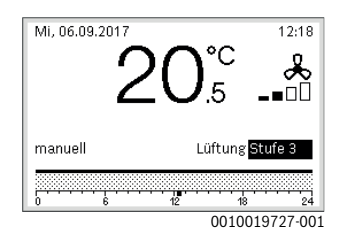

# <span id="page-4-2"></span>**4.1.2 Automatikbetrieb**

# **Automatikbetrieb aktivieren (mit Zeitprogramm)**

Wenn der manuelle Betrieb oder eine Kurzeitbetriebsart aktiv ist:

▶ Taste **auto** drücken.

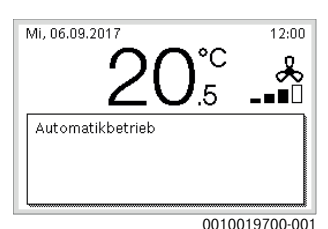

Ein Pop-up-Fenster mit Automatikbetrieb wird angezeigt.

#### **Lüftungsstufe vorübergehend ändern**

Wenn der Automatikbetrieb aktiv ist:

▶ Auswahlknopf drehen und drücken, um die gewünschte Lüftungsstufe einzustellen.

Der betroffene Zeitabschnitt wird anders dargestellt als die übrigen Zeitabschnitte.

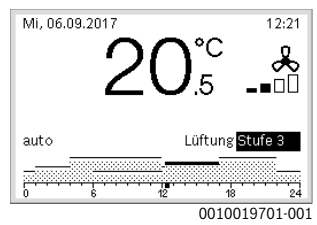

Die Änderung bleibt bis zum nächsten Schaltzeitpunkt aktiv.

Änderung der Lüftungsstufe aufheben:

▶ Auswahlknopf drehen und drücken, um den im Zeitprogramm hinterlegten Wert einzustellen.

#### **-oder-**

▶ Manuellen Betrieb und anschließend wieder Automatikbetrieb aktivieren.

Der betroffene Zeitabschnitt wird wieder wie die übrigen Zeitabschnitte dargestellt.

#### <span id="page-4-3"></span>**4.1.3 Kurzzeitbetriebsarten aktivieren**

- ▶ Hauptmenü öffnen.
- ▶ Menü **Lüftung** > **Betriebsart** öffnen.

Die Betriebsart, die zuvor eingestellt war, ist markiert.

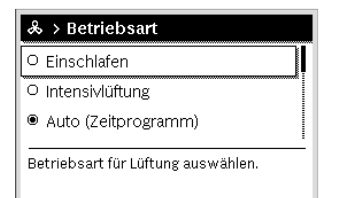

0010019702-001

▶ Auswahlknopf drehen und drücken, um die gewünschte Betriebsart einzustellen.

Die Bedieneinheit arbeitet mit den geänderten Einstellungen. Die Schaltzeiten können im Menü **Zeitprogramm** individuell eingestellt werden. In den Zeitabschnitten ist die Lüftung jeweils ein- oder ausgeschaltet.

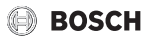

# <span id="page-5-0"></span>**4.2 Zeitprogramm einstellen**

## **Menü für das Zeitprogramm öffnen**

- ▶ Hauptmenü öffnen.
- ▶ Menü **Lüftung** > **Zeitprogramm** öffnen.

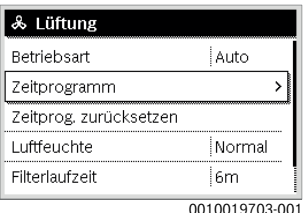

▶ Auswahlknopf drücken, um das Eingabefeld für den Wochentag oder die Gruppe von Tagen zu aktivieren.

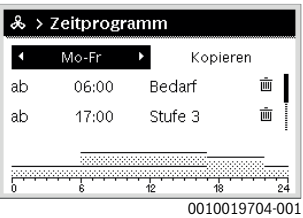

▶ Auswahlknopf drehen und drücken, um einen Wochentag oder eine Gruppe von Tagen auszuwählen. Die Änderungen in diesem Menü beziehen sich nur auf den ausgewählten Wochentag oder auf die ausgewählte Gruppe von Tagen.

#### **Schaltzeit verschieben**

- ▶ Menü zur Anpassung eines Zeitprogramms für Lüftung öffnen.
- ▶ Auswahlknopf drehen und drücken, um das Eingabefeld für eine Schaltzeit zu aktivieren.
- ▶ Schaltzeit einstellen und bestätigen.

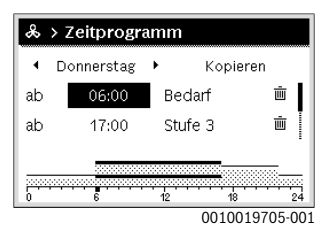

### **Betriebsart für Zeitabschnitt zuweisen**

- ▶ Menü zur Anpassung eines Zeitprogramms für Lüftung öffnen.
- ▶ Auswahlknopf drehen und drücken, um das Eingabefeld für einen Zeitabschnitt zu aktivieren.

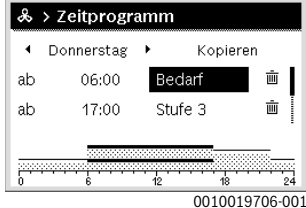

▶ Betriebsart einstellen und bestätigen.

#### **Zeitabschnitt in das Zeitprogramm einfügen**

- ▶ Menü zur Anpassung eines Zeitprogramms für Lüftung öffnen.
- ▶ Leeres Eingabefeld unter der letzten Schaltzeit auswählen.

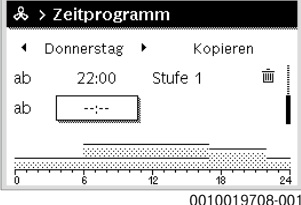

▶ Auswahlknopf drücken, um das Eingabefeld zu aktivieren. Eine neue Schaltzeit wird automatisch eingefügt.

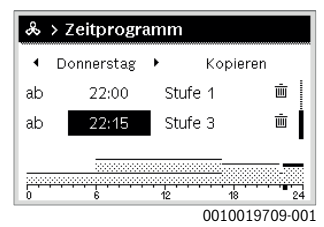

▶ Schaltzeit einstellen und bestätigen. Die Schaltzeiten werden automatisch chronologisch sortiert.

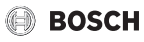

#### **Zeitabschnitt aus dem Zeitprogramm löschen**

- ▶ Menü zur Anpassung eines Zeitprogramms für Lüftung öffnen.
- Symbol für Schaltzeit löschen ( $\overline{\mathfrak{mn}}$ ) auswählen und bestätigen.

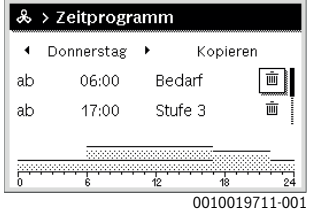

Das Symbol bezieht sich auf die Schaltzeit in derselben Zeile.

▶ Um die Schaltzeit zu löschen, **Ja** auswählen und bestätigen.

Der vorhergehende Zeitabschnitt wird bis zur nächsten Schaltzeit verlängert. Die Schaltzeiten werden automatisch chronologisch sortiert.

#### **Zeitprogramm eines Tages kopieren**

- ▶ Menü zur Anpassung eines Zeitprogramms für Lüftung öffnen.
- ▶ Den zu kopierenden Wochentag auswählen, z. B. Donnerstag.

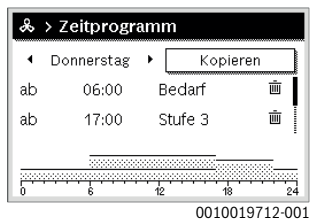

- ▶ **Kopieren** auswählen und bestätigen. Eine Auswahlliste der Wochentage wird angezeigt.
- ▶ Tage auswählen und bestätigen (z. B. Montag und Dienstag), die mit dem zuvor ausgewählten Zeitprogramm überschrieben werden.

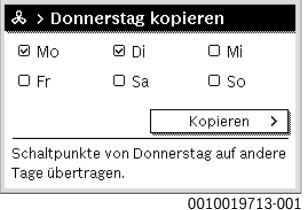

▶ **Kopieren** auswählen und bestätigen.

# <span id="page-6-0"></span>**4.3 Luftfeuchte einstellen**

- ▶ Hauptmenü öffnen.
- ▶ Menü **Lüftung** > **Luftfeuchte** öffnen. Der Menüpunkt Normal ist markiert.

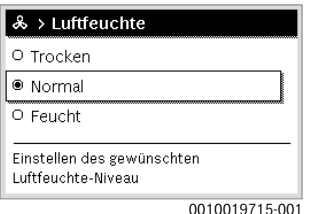

▶ Auswahlknopf drehen und drücken, um die gewünschte Luftfeuchte einzustellen.

Die Bedieneinheit arbeitet mit den geänderten Einstellungen.

## <span id="page-6-1"></span>**4.4 Luftqualität einstellen**

- ▶ Hauptmenü öffnen.
- ▶ Menü **Lüftung** > **Luftqualität** öffnen. Der Menüpunkt Normal ist markiert.

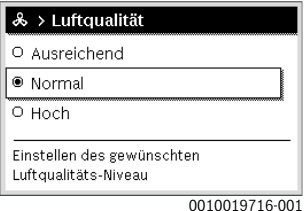

▶ Auswahlknopf drehen und drücken, um die gewünschte Luftqualität einzustellen. Die Bedieneinheit arbeitet mit den geänderten Einstellungen.

#### <span id="page-6-2"></span>**4.5 Bypass öffnen**

- ▶ Hauptmenü öffnen.
- ▶ Menü **Lüftung** > **Bypass** öffnen. Der Menüpunkt Zu ist markiert.

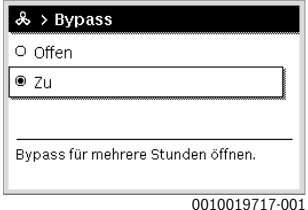

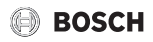

▶ Auswahlknopf drehen und drücken, um die gewünschte Einstellung vorzunehmen. Der Bypass wird für mehrere Stunden geöffnet.

# <span id="page-7-0"></span>**4.6 Zulufttemperatur einstellen**

- ▶ Hauptmenü öffnen.
- ▶ Menü **Lüftung** > **Zulufttemperaturregelung** öffnen. Der Menüpunkt Aus ist markiert.

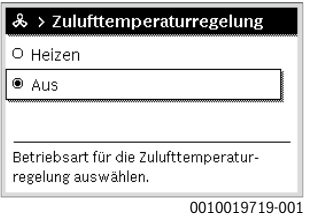

▶ Auswahlknopf drehen und drücken, um die gewünschte Einstellung vorzunehmen.

Die Bedieneinheit arbeitet mit den geänderten Einstellungen.

# <span id="page-7-1"></span>**4.7 Nachheizregister-Zulufttemperatur einstellen**

- ▶ Hauptmenü öffnen.
- ▶ Menü **Lüftung** > **Nachheiz.-Zulufttemp.** öffnen.

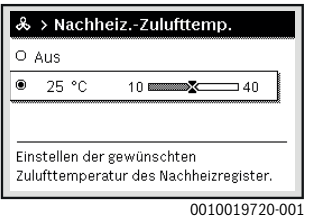

▶ Auswahlknopf drehen und drücken, um die gewünschte Nachheizregister-Zulufttemperatur einzustellen. Die Bedieneinheit arbeitet mit den geänderten Einstellungen.

# <span id="page-7-2"></span>**4.8 Filterlaufzeit einstellen**

- ▶ Hauptmenü öffnen.
- ▶ Menü **Lüftung** > **Filterlaufzeit** öffnen.

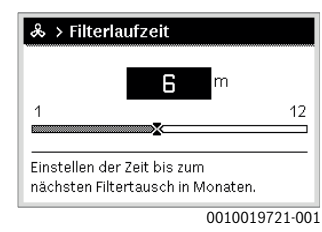

▶ Auswahlknopf drehen und drücken, um die gewünschte Filterlaufzeit einzustellen.

Die Bedieneinheit arbeitet mit den geänderten Einstellungen.

# <span id="page-7-3"></span>**4.9 Filterwechsel bestätigen**

- ▶ Hauptmenü öffnen.
- ▶ Menü **Lüftung** > **Filterwechsel bestätigen** öffnen.

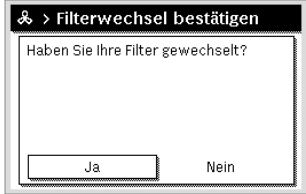

0010019722-001

▶ Im Pop-up-Fenster **Ja** auswählen und bestätigen.

# <span id="page-7-4"></span>**4.10 Urlaubsprogramm einstellen**

#### **Menü für Urlaubsprogramm öffnen**

- ▶ Hauptmenü öffnen.
- ▶ Menü **Urlaub** > **Urlaub 1**, **2**, **3**, **4** oder **5** öffnen.

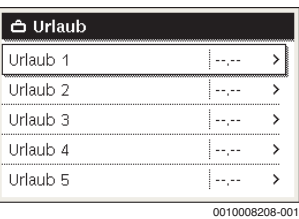

Wenn der Urlaubszeitraum für das ausgewählte Urlaubsprogramm eingestellt ist, wird das entsprechende Menü **Urlaub 1**, **2**, **3**, **4** oder **5** angezeigt.

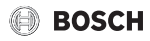

### **Urlaubszeitraum einstellen**

- ▶ Menü für Urlaubsprogramm öffnen.
- ▶ Wenn der Urlaubszeitraum für das ausgewählte Urlaubsprogramm bereits eingestellt ist, Menü **Urlaubszeitraum** öffnen.
- ▶ Tag, Monat und Jahr für **Beginn:** und **Ende:** des Urlaubszeitraums auswählen und bestätigen.

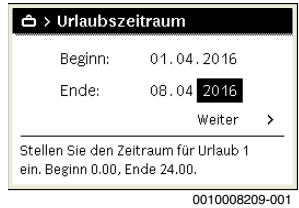

▶ Um die Eingabe abzuschließen, **Weiter** auswählen und bestätigen.

#### **Urlaubsprogramm vorübergehend ändern**

Während des Urlaubszeitraums wird angezeigt, bis wann das Urlaubsprogramm aktiv ist.

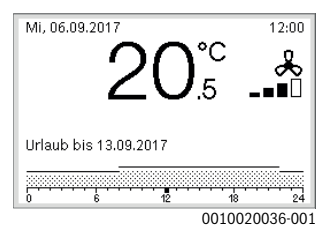

Wenn das Urlaubsprogramm auf **Wie Samstag** eingestellt ist:

▶ Auswahlknopf drehen und drücken, um die gewünschte Lüftungsstufe einzustellen.

Der betroffene Zeitabschnitt wird anders dargestellt als die übrigen Zeitschnitte.

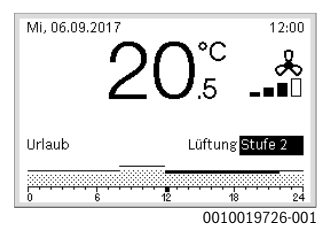

Die Änderung bleibt bis zum nächsten Schaltzeitpunkt aktiv.

#### **Urlaubsprogramm löschen**

- ▶ Menü für Urlaubsprogramm öffnen.
- ▶ **Löschen** auswählen und bestätigen.
- ▶ Im Pop-up-Fenster **Ja** auswählen und bestätigen.

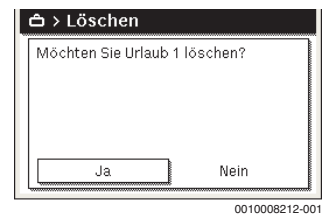

Das Urlaubsprogramm ist gelöscht.

# <span id="page-8-0"></span>**4.11 Allgemeine Einstellungen**

#### **Sprache einstellen**

- ▶ Hauptmenü öffnen.
- ▶ Menü **Einstellungen** > **Sprache** öffnen.

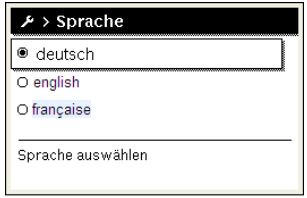

 $6720645481-1810$ 

▶ Sprache auswählen und bestätigen.

#### **Uhrzeit und Datum einstellen**

Wenn die Bedieneinheit längere Zeit ohne Stromversorgung war, müssen Datum und Uhrzeit eingestellt werden:

▶ Stromversorgung wiederherstellen. Die Bedieneinheit zeigt die Einstellung für das Datum an.

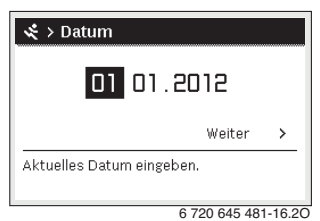

▶ Tag, Monat und Jahr jeweils einstellen und bestätigen.

# ▶ **Weiter** bestätigen.

Die Bedieneinheit zeigt die Einstellung für die Uhrzeit an.

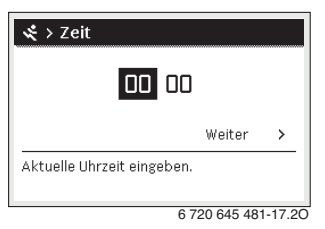

- ▶ Stunden und Minuten jeweils einstellen und bestätigen.
- ▶ **Weiter** bestätigen. Zur erneuten Inbetriebnahme sind keine weiteren Einstellungen erforderlich.

## **Tastensperre ein- /ausschalten**

Um die Tastensperre ein- oder auszuschalten:

▶ Auswahlknopf und Taste **auto** gleichzeitig drücken, bis im Display das Schlüssel-Symbol erscheint bzw. erlischt.

# <span id="page-9-0"></span>**4.12 Favoritenmenü**

Die Taste **fav** ermöglicht den direkten Zugriff auf häufig genutzte Funktionen für die Lüftung.

Die erste Betätigung der Taste **fav** nach der Inbetriebnahme der Bedieneinheit öffnet das Menü zur Konfiguration des Favoritenmenüs.

Um Einstellungen über das Favoritenmenü zu ändern:

- ▶ Taste **fav** drücken.
- ▶ Favoritenfunktion auswählen und bestätigen.
- ▶ Einstellungen wie im Hauptmenü ändern.

Um das Favoritenmenü anzupassen:

- ▶ Taste **fav** drücken, bis sich das Menü zur Konfiguration des Favoritenmenüs öffnet. Alle für das Favoritenmenü verfügbaren Menüpunkte werden angezeigt.
- ▶ Menüpunkt auswählen und bestätigen.
- ▶ Um den Menüpunkt im Favoritenmenü zu aktivieren, **Ja** auswählen und bestätigen.
- ▶ Um den Menüpunkt im Favoritenmenü zu deaktivieren, **Nein** auswählen und bestätigen.

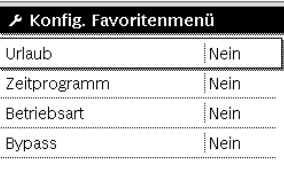

0010019723-001

▶ Konfiguration des Favoritenmenüs mit der Taste  $\ominus$  beenden.

Die Änderungen sind sofort wirksam.

# <span id="page-9-1"></span>**5 Hauptmenü**

# <span id="page-9-2"></span>**5.1 Einstellung der Lüftungsfunktion**

#### Menü: **Lüftung**

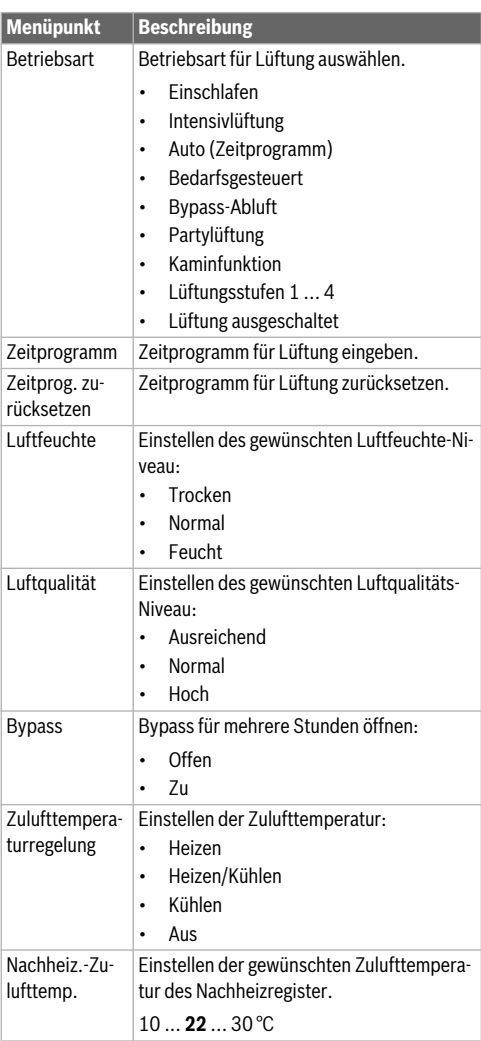

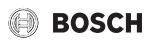

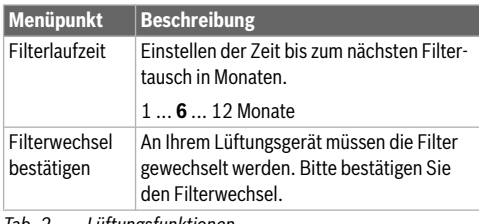

*Tab. 2 Lüftungsfunktionen*

# <span id="page-10-0"></span>**5.2 Einstellung des Urlaubsprogramms**

# Menü: **Urlaub**

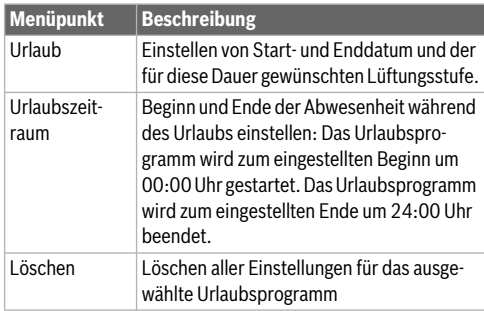

*Tab. 3 Funktion Urlaub*

# <span id="page-10-1"></span>**5.3 Allgemeine Einstellungen**

# Menü: **Einstellungen**

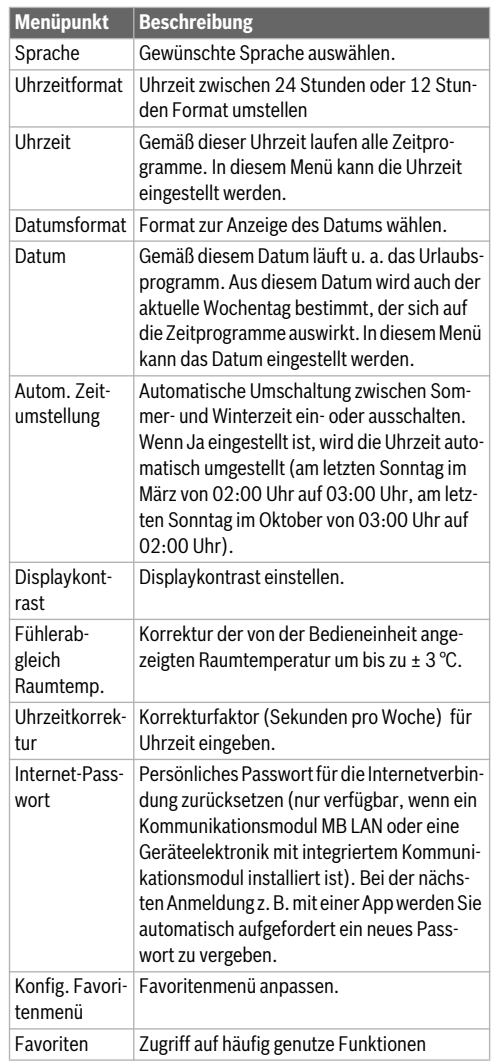

*Tab. 4 Allgemeine Einstellungen*

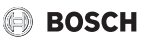

# <span id="page-11-0"></span>**6 Informationen zur Anlage abrufen**

Im Infomenü können die aktuellen Werte und die aktiven Betriebszustände der Anlage auf einfache Weise abgerufen werden. In diesem Menü können keine Änderungen vorgenommen werden.

Das Infomenü wird automatisch an Ihre Anlage angepasst. Einige Menüpunkte sind nur verfügbar, wenn die Anlage entsprechend aufgebaut und die Bedieneinheit richtig eingestellt ist.

Um das Infomenü zu öffnen:

▶ Wenn die Standardanzeige aktiv ist, Taste **info** drücken, um das Infomenü zu öffnen.

#### Menü: **Lüftung**

Unter den einzelnen Menüpunkten sind nur Informationen verfügbar, wenn die entsprechenden Anlagenteile installiert sind.

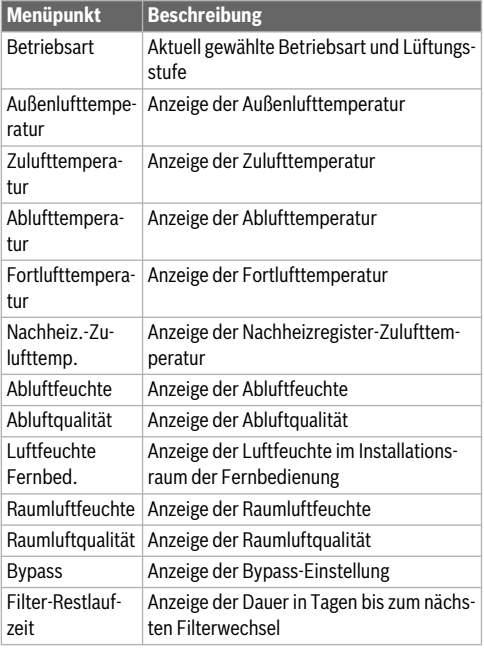

*Tab. 5 Informationen zur Lüftungsanlage*

#### Menü: **Internet**

Unter den einzelnen Menüpunkten sind nur Informationen verfügbar, wenn die entsprechende Verbindung eingerichtet ist.

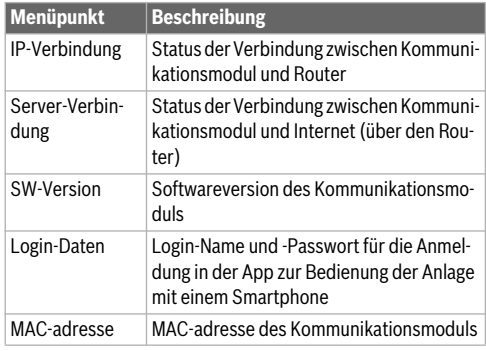

*Tab. 6 Informationen zur Internetverbindung*

#### Menü: **Energieverbrauch**

Die Anzeige der Informationen zum Energieverbrauch ist nicht bei allen Lüftungsanlagen verfügbar.

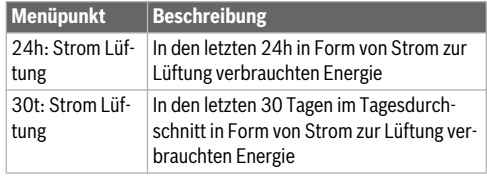

*Tab. 7 Informationen zum Energieverbrauch*

# <span id="page-11-1"></span>**7 Störungen**

#### **Wenn sich eine Störung nicht beheben lässt:**

- ▶ Störung bestätigen.
- ▶ Weiterhin aktive Störungen werden durch Drücken der Taste  $\leftrightarrow$  wieder angezeigt.
- ▶ Zugelassene Fachkraft oder Kundendienst anrufen und Störungs-Code, Zusatz-Code sowie die Ident.-Nr. der Bedieneinheit mitteilen.

*Tab. 8 Die Ident.-Nr. muss Ihre Fachkraft hier eintragen.* \_\_ \_

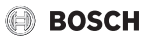

# <span id="page-12-0"></span>**8 Elektro- und Elektronik-Altgeräte**

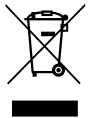

Nicht mehr gebrauchsfähige Elektro- oder Elektronikgeräte müssen getrennt gesammelt und einer umweltgerechten Verwertung zugeführt werden (Europäische Richtlinie über Elektro- und Elektronik-Altgeräte).

Nutzen Sie zur Entsorgung von Elektro- oder Elektronik-Altgeräten die länderspezifischen Rückgabe- und Sammelsysteme.

# <span id="page-12-1"></span>**9 Übersicht Hauptmenü**

#### **Hauptmenü**

- Lüftung
	- Betriebsart
		- Einschlafen
		- Intensivlüftung
		- Auto (Zeitprogramm)
		- Bedarfsgesteuert
		- Bypass-Abluft
		- Partylüftung
		- Kaminfunktion
		- Lüftungsstufe 1
		- Lüftungsstufe 2
		- Lüftungsstufe 3
		- Lüftungsstufe 4
		- Lüftung ausgeschaltet
	- Zeitprogramm
	- Zeitprogramm für Lüftung zurücksetzen.
	- Luftfeuchte
		- Trocken
		- Normal
		- Feucht
	- Luftqualität
		- Ausreichend
		- Normal
		- Hoch
	- **Bypass** 
		- Offen
		- Zu
	- Zulufttemperaturregelung
		- Heizen
		- HeizKüh
		- Kühlen
		- Aus
	- Nachheiz.-Zulufttemp.
- Filterlaufzeit
- Filterwechsel bestätigen
- Urlaub
- Einstellungen
	- Sprache
	- Uhrzeitformat
	- Uhrzeit
	- Datumsformat
	- Datum
	- Autom. Zeitumstellung
	- **Displaykontrast**
	- Fühlerabgleich Raumtemp.
	- Uhrzeitkorrektur
	- Internet-Passwort
	- Konfig. Favoritenmenü
- Favoriten

# <span id="page-12-2"></span>**10 Übersicht Info**

#### **Info**

- Lüftung
	- Betriebsart
	- Außenlufttemperatur
	- Zulufttemperatur
	- Ablufttemperatur
	- Fortlufttemperatur
	- Nachheiz.-Zulufttemp.
	- Abluftfeuchte
	- Abluftqualität
	- Luftfeuchte Fernbed.
	- Raumluftfeuchte
	- Raumluftqualität
	- **Bypass**
	- Filter-Restlaufzeit
- Internet
	- IP-Verbindung
	- Server-Verbindung
	- SW-Version
	- Login-Daten
	- MAC-adresse
- Energieverbrauch
	- 24h: Strom Lüftung
	- 30t: Strom Lüftung

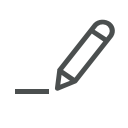

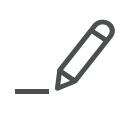

## **DEUTSCHLAND**

Bosch Thermotechnik GmbH Postfach 1309 D-73243 Wernau www.junkers.com

#### **Kundendienstannahme**

(24-Stunden-Service) Telefon: (0 18 06) 337 337 <sup>1</sup> Telefax: (0 18 03) 337 339 <sup>2</sup> Junkers.Kundendienstauftrag@de.bosch.com

- 1 Aus dem deutschen Festnetz 0,20 €/ Gespräch, aus nationalen Mobilfunknetzen max. 0,60 €/Gespräch.
- 2 Aus dem deutschen Festnetz 0,09 €/Min.

# **ÖSTERREICH**

Robert Bosch AG Geschäftsbereich Thermotechnik Göllnergasse 15-17 A-1030 Wien Allgemeine Anfragen: +43 810 200 313 Technische Hotline: +43 810 500 321 www.junkers.at verkauf.junkers@at.bosch.com

# **SCHWEIZ**

# **Vertrieb**

Meier Tobler AG Feldstrasse 11 CH-6244 Nebikon

Tel.: +41 44 806 41 41 info@meiertobler.ch ServiceLine Heizen 0800 846 846